Откройте браузер и перейдите по адресу 192.168.1.1 или 192.168.0.1 в зависимости от модели роутера.

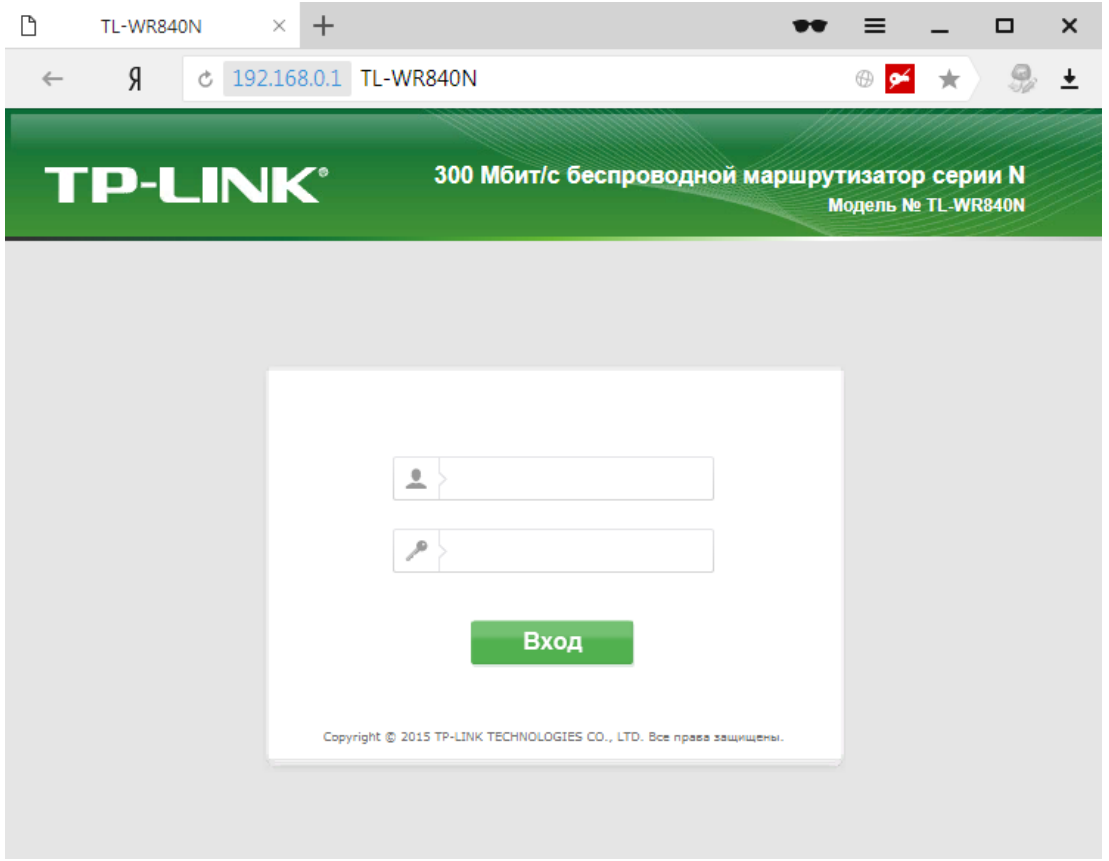

В появившемся окне вводим имя пользователя **admin** и пароль **admin** (точные данные обозначены на наклейке на дне роутера)

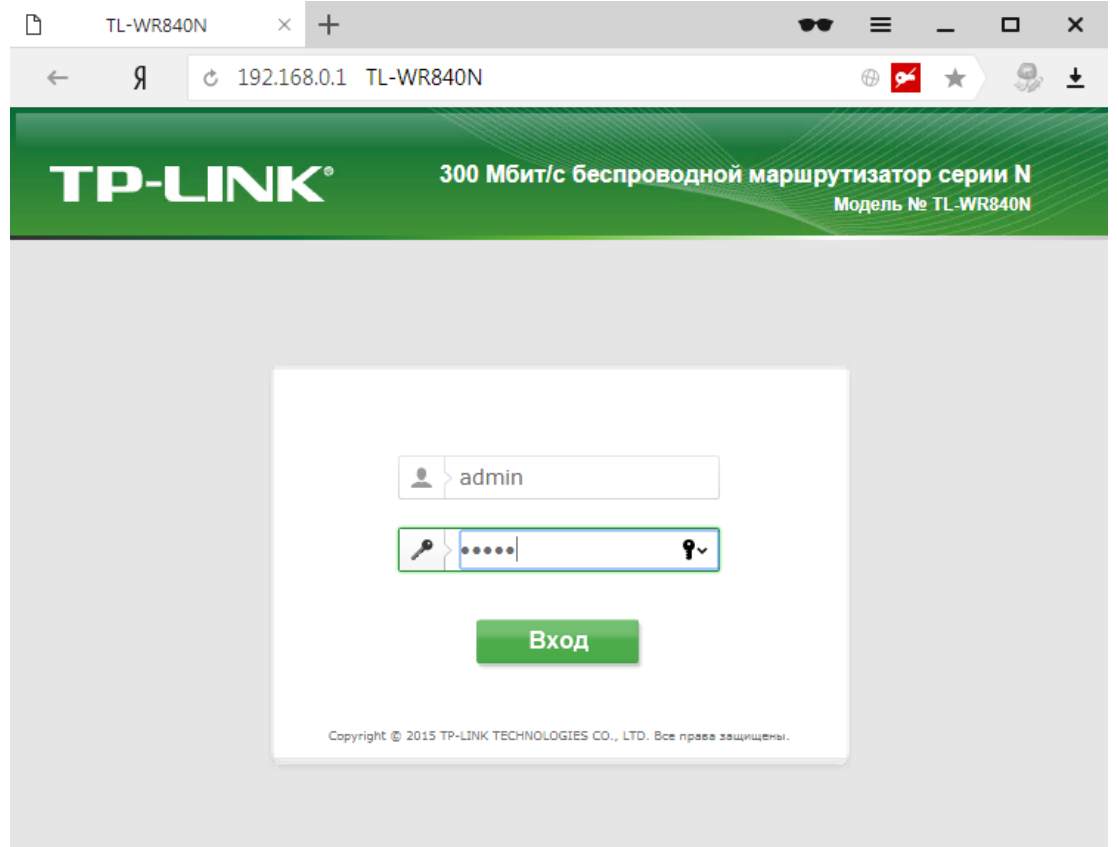

## Слева в меню в разделе **Сеть** выбираем пункт **WAN**

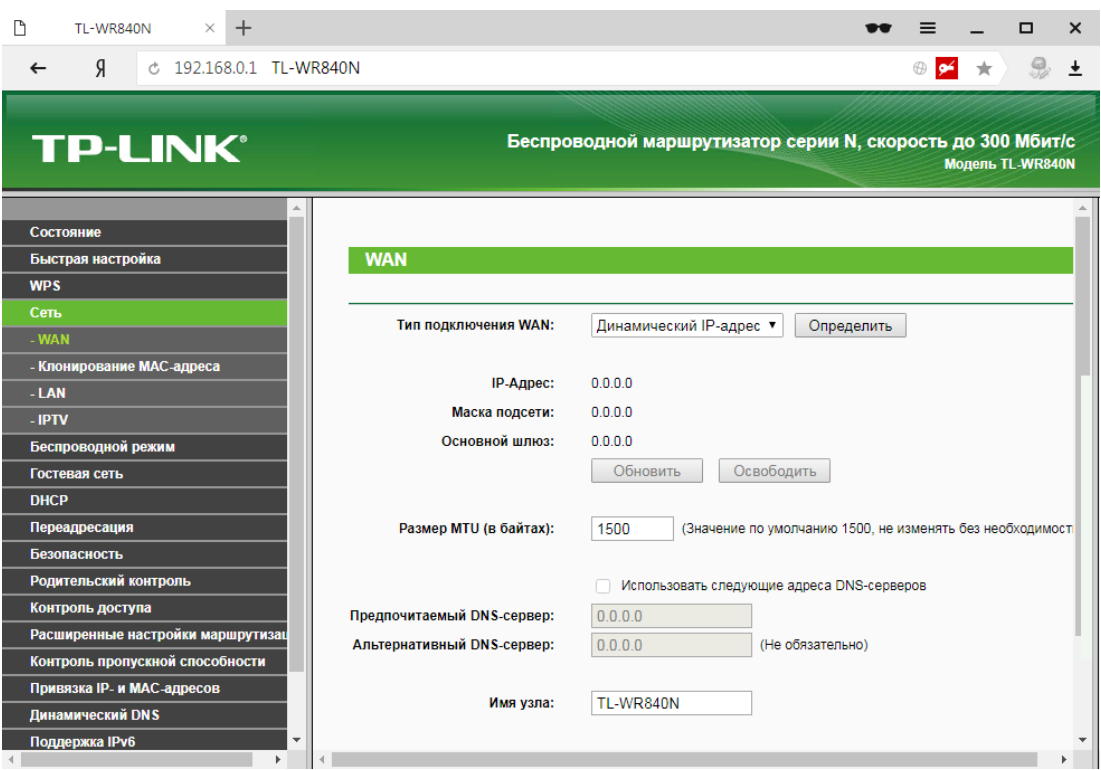

В поле **Тип подключения WAN** выбираем из раскрывающегося списка **PPTP/PPTP Россия**

В поле **Имя пользователя** вводим Ваш **логин** для подключения к интернету**,** в поле **Пароль** и **Подтвердить пароль** вводим Ваш пароль.

В поле **IP-адрес/Имя сервера** вводим **vpn.eosnet.ru**

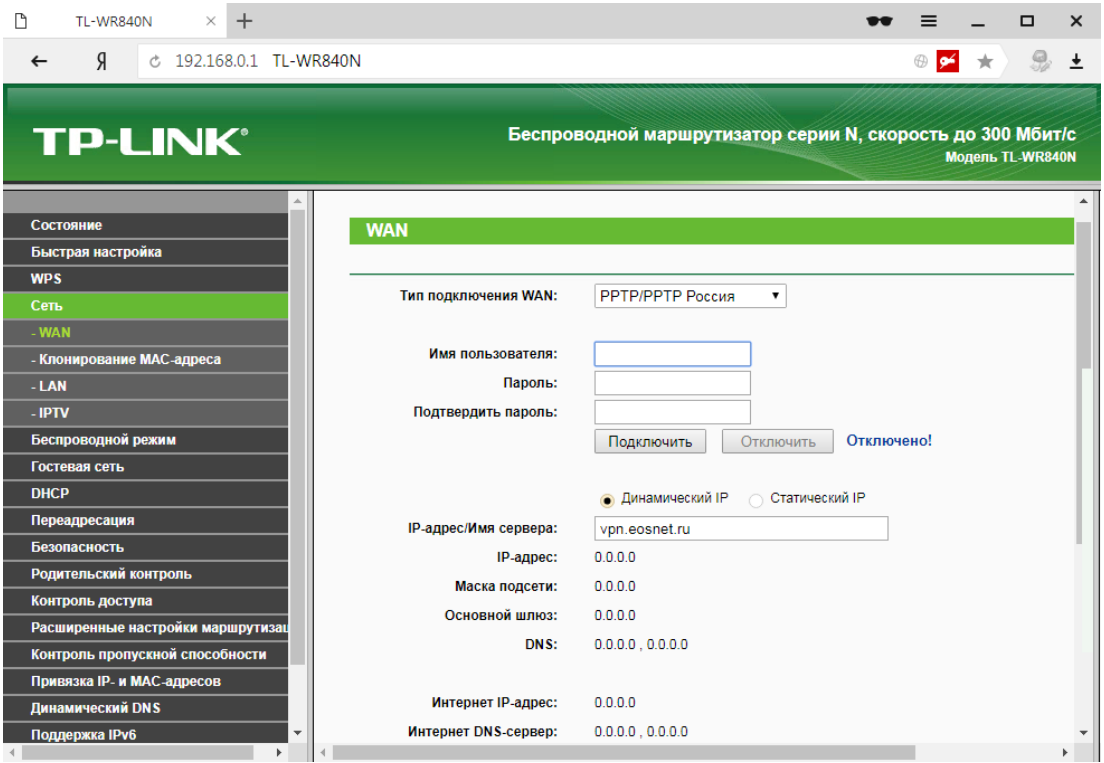

## Затем ,в низу страницы, необходимо **Сохранить** введенные параметры.

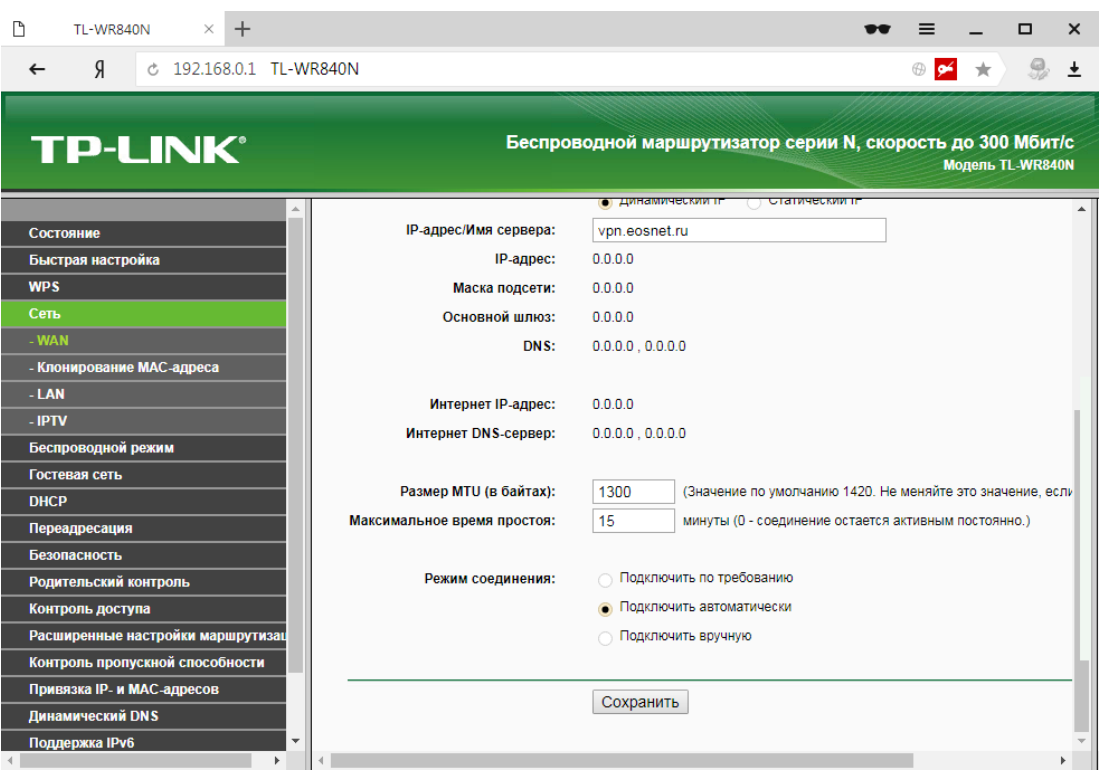

Настройка подключения к сети интернет завершена.

Если Вы все сделали правильно, то в течении 1-2х минут интернет подключится.